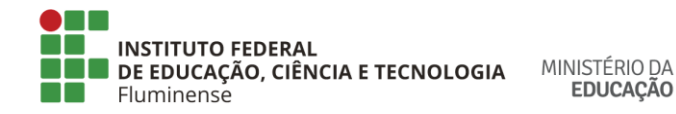

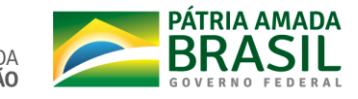

# **Orientações sobre o armazenamento e disponibilização da gravação de vídeoaulas**

Prezados(as) professores(as),

Considerando a necessidade de armazenar e disponibilizar as vídeoaulas elaboradas pelos docentes como atividades assíncronas e armazenar as vídeoaulas realizadas como atividades síncronas, este documento apresenta algumas possibilidades para a execução destas ações.

## **1) Vídeoaulas como atividade assíncrona.**

As vídeoaulas previstas para serem disponibilizadas como atividades assíncronas, podem ser produzidas com os equipamentos, técnicas e softwares definidos pelo docente.

Um dos softwares que podem ser utilizados para gravação de vídeoaulas é o OBS Studio [\(https://obsproject.com/\)](https://obsproject.com/).

Sugere-se armazenar as gravações das vídeoaulas no *drive* da conta institucional *GSuite* do docente. O arquivo de cada vídeoaula pode ser compartilhado com os estudantes, conforme explicado abaixo.

O primeiro passo é entrar no *drive* da conta institucional *GSuite* do docente. Depois, encontrar o arquivo da gravação da vídeoaula, passar o mouse por cima do arquivo, pressionar o botão esquerdo e escolher a opção "Compartilhar" (figura 1).

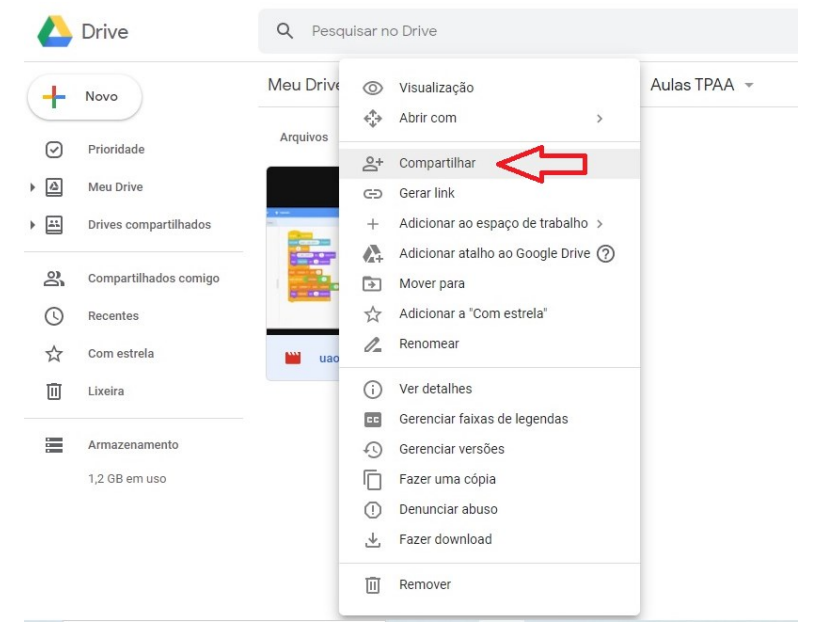

Figura 1 - Opção "Compartilhar".

O segundo passo é informar as pessoas e/ou grupos com os quais o arquivo será compartilhado, adicionando o(s) e-mail(s) (figura 2).

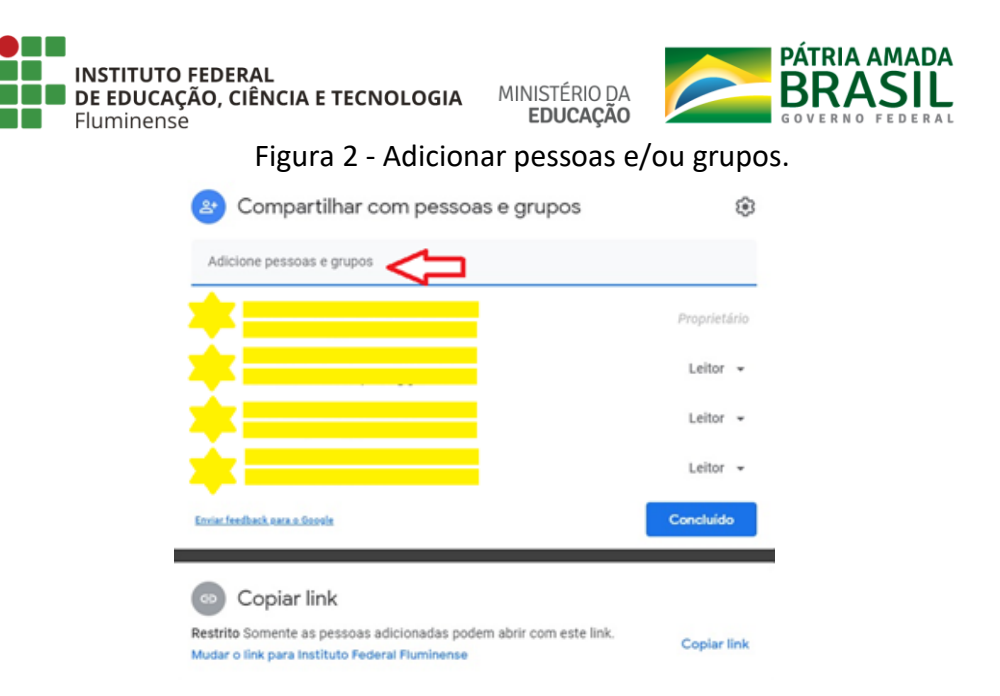

Logo em seguida, aparecerá uma imagem (figura 3), na qual podem ser informados outros e-mails para o compartilhamento do arquivo. Você poderá escolher a permissão "Leitor" para definir o acesso das pessoas ao arquivo. Você poderá notificar as pessoas sobre o compartilhamento se a opção "Notificar pessoas" estiver marcada. Ao finalizar, pressione o botão "Enviar".

## Figura 3 - Informar os e-mails para compartilhamento do arquivo.

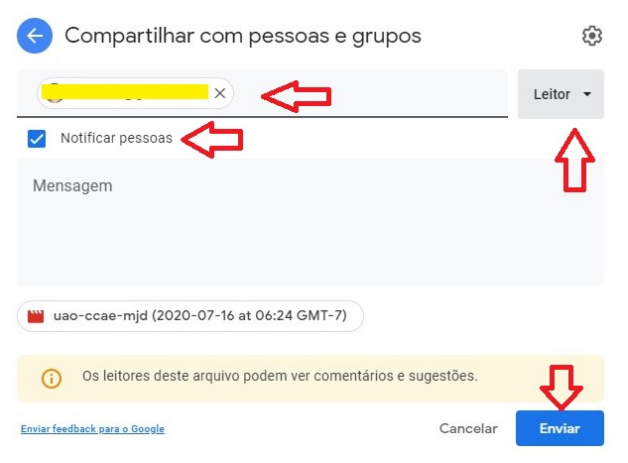

#### **2) Utilização de software para gravação da atividade síncrona.**

Durante a realização de uma atividade síncrona de vídeoaula, uma alternativa para realizar a gravação durante a transmissão, é utilizar um software para esta finalidade. Um exemplo deste software é o OBS Studio (<https://obsproject.com/>). Sugere-se armazenar as gravações das vídeoaulas no drive da conta institucional GSuite do docente. O arquivo de cada vídeoaula pode ser compartilhado com os estudantes, conforme apresentado nas figuras 1, 2 e 3.

# **2.1) Tutorial sobre a utilização do OBS Studio.**

Para fazer o download do OBS Studio, o primeiro passo é acessar o site oficial do software [\(https://obsproject.com/\)](https://obsproject.com/). Na tela inicial do site (figura 4), será necessário clicar no ícone

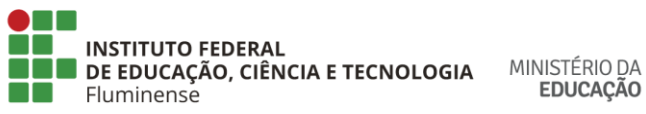

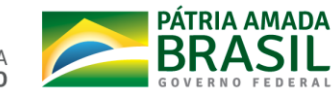

correspondente ao sistema operacional do computador que será utilizado para a instalação (Windows, macOS ou Linux).

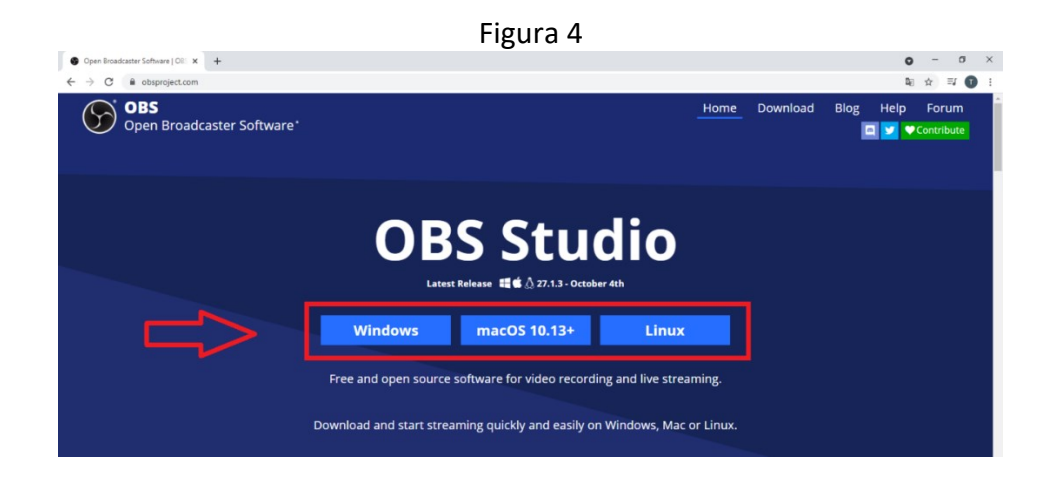

O instalador será baixado automaticamente e poderá ser acessado no canto inferior esquerdo da tela do navegador (figura 5) ou na pasta de downloads.

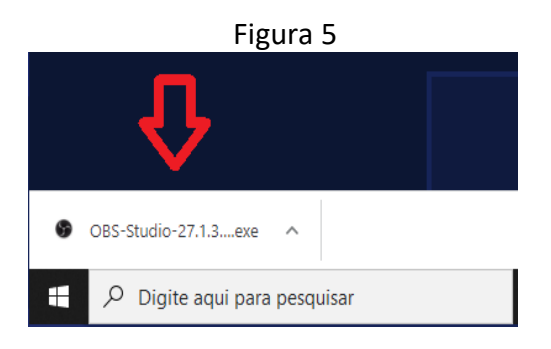

Será necessário clicar nesse arquivo para iniciar a instalação. Uma janela (figura 6) será aberta. Clique em Next e siga as instruções para a instalação do software. Todos os outros softwares devem ser fechados durante a instalação.

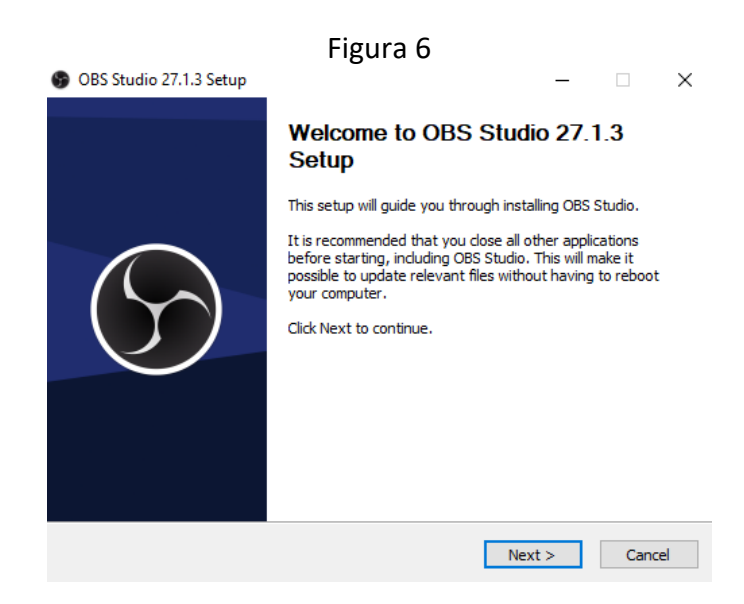

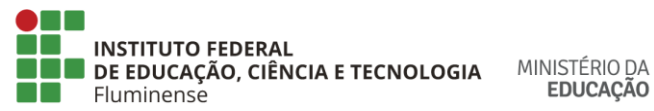

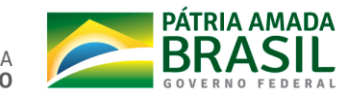

Se as configurações originais forem mantidas, o OBS Studio será aberto automaticamente quando a instalação for concluída.

Para realizar a gravação da tela do seu computador, será necessário clicar no ícone + (figura 7) para acrescentar uma fonte. Em seguida, selecione a opção "Captura de tela" (figura 8) e clique em ok.

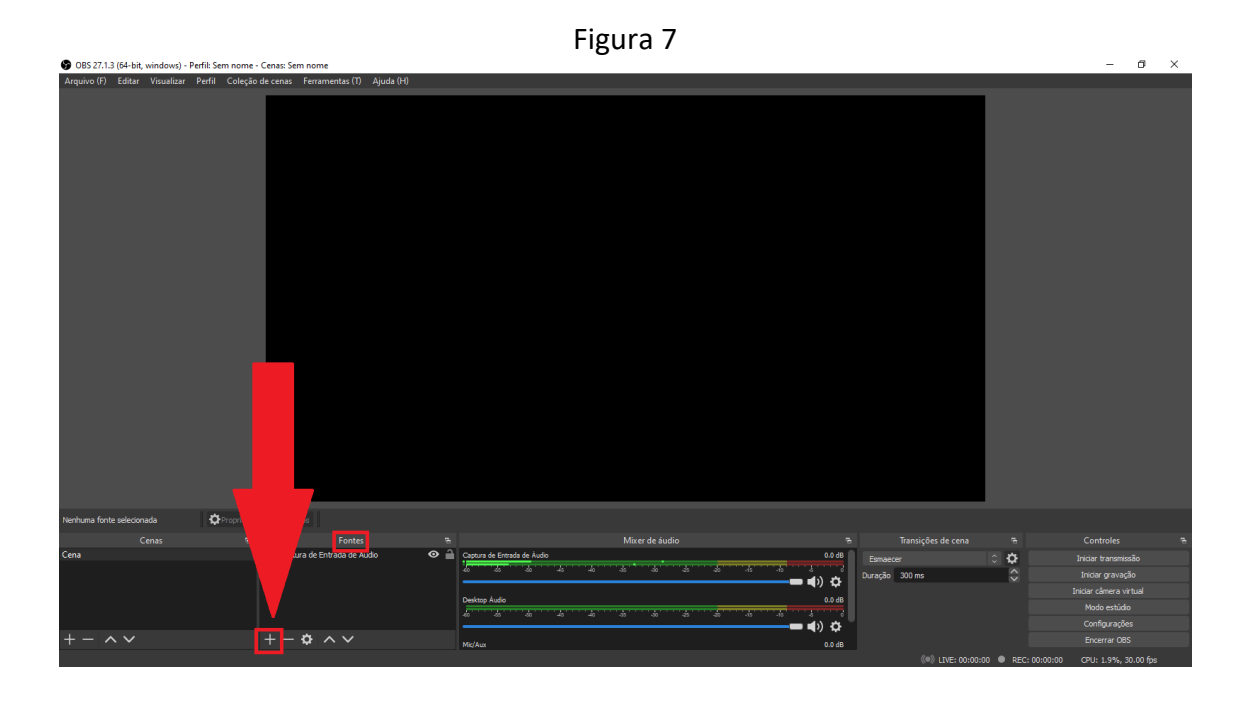

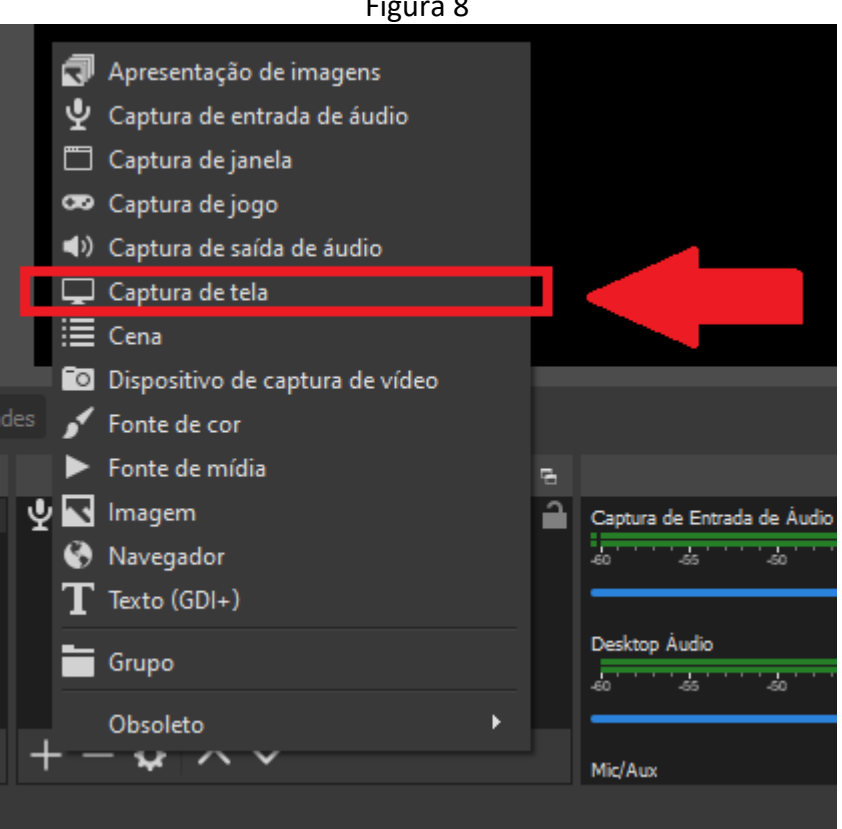

Figura 8

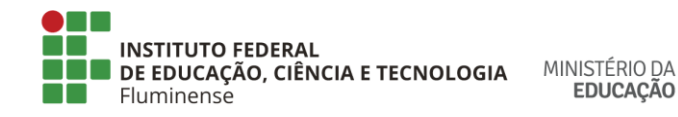

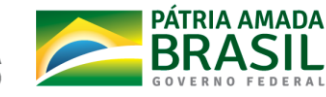

Você pode habilitar ou desabilitar a captura do áudio do microfone (Captura de Entrada de Áudio) e do áudio do computador (Desktop Áudio) clicando nos ícones indicados na figura 9.

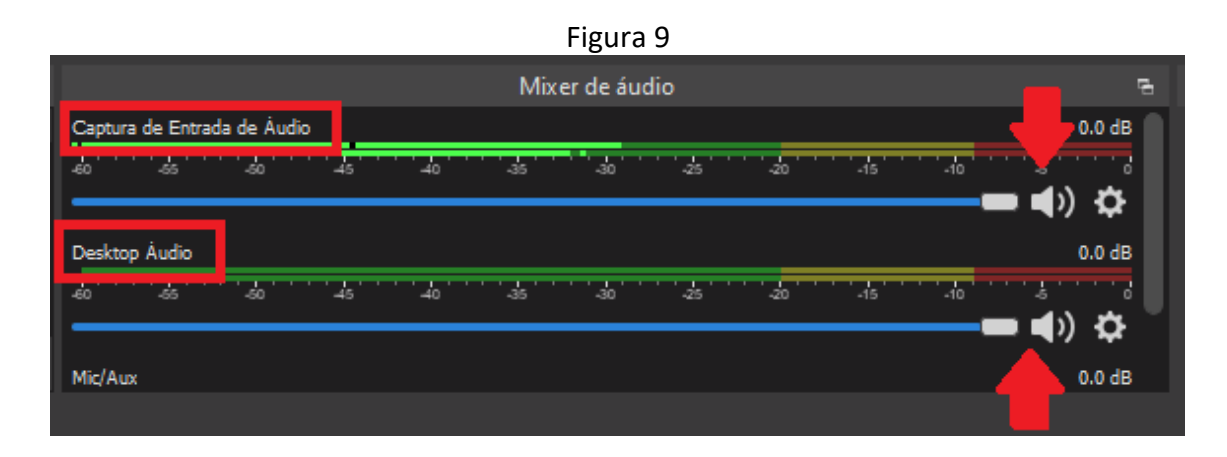

Em seguida, utilize a opção "Iniciar gravação" no canto inferior direito (figura 10) para iniciar uma gravação. Assim que você clicar, o botão terá o nome alterado para "Interromper gravação", o que ocorrerá em um próximo clique. As gravações finalizadas podem ser encontradas dentro da pasta Vídeos, acessada por meio do explorador de arquivos.

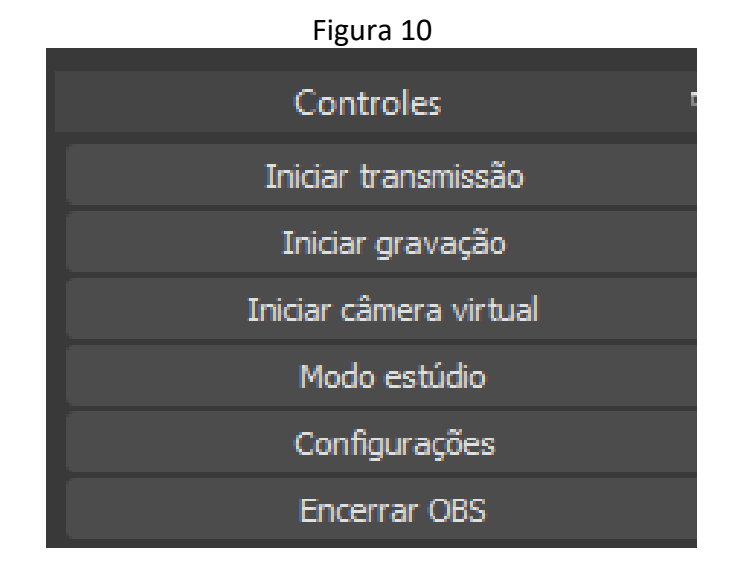

As informações sobre a utilização e os ajustes nas configurações do OBS Studio podem ser encontradas no vídeo disponível em:

<https://www.youtube.com/watch?v=6hcMoTMsURY>

# **3) Utilização do recurso de webconferência da RNP para gravação da atividade síncrona.**

O link para o recurso de webconferência da RNP pode ser colocado dentro de uma sala virtual no Ambiente Virtual de Aprendizagem Moodle institucional. O docente definirá previamente uma sessão com data e hora para a realização da atividade síncrona. É importante observar que o arquivo da gravação da vídeoaula somente estará disponível algumas horas após o final da gravação. O arquivo da gravação ficará disponível dentro da sala pessoal da webconferência do docente por até

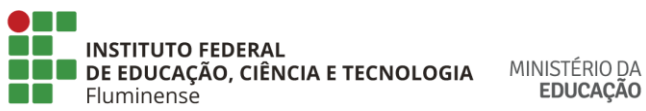

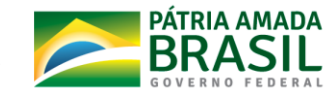

30 dias. O professor e os estudantes poderão visualizar e realizar o *download* do arquivo da gravação da vídeoaula. Sugere-se que o professor armazene os arquivos das vídeoaulas no drive da conta institucional GSuite do docente. O arquivo de cada vídeoaula pode ser compartilhado com os estudantes, conforme apresentado nas figuras 1, 2 e 3. Todas as orientações estão disponíveis nas salas do curso de capacitação continuada "Módulo II - Curso de Professor Formador no Moodle" [\(https://ead2.iff.edu.br/course/view.php?id=1655\)](https://ead2.iff.edu.br/course/view.php?id=1655), como também na sala de apoio aos docentes nas APNPs [\(https://ead2.iff.edu.br/course/view.php?id=10257\)](https://ead2.iff.edu.br/course/view.php?id=10257).

O vídeo abaixo explica como adicionar e configurar a Ferramenta Externa LTI incorporada a Conferência Web RNP:

<https://www.youtube.com/watch?v=mpWLZ2vcObk>

O vídeo abaixo explica como agendar uma sessão: <https://www.youtube.com/watch?v=0x6H6Qy1Chw>

O tutorial sobre como utilizar a Conferência Web RNP pode ser encontrado em: <https://ajuda.rnp.br/conferenciaweb/manuais-de-uso-do-servico/manual-do-usuario>

Atenciosamente,

Diretoria de Gestão de Tecnologia da Informação Diretoria do Centro de Referência em Tecnologia, Informação e Comunicação na Educação